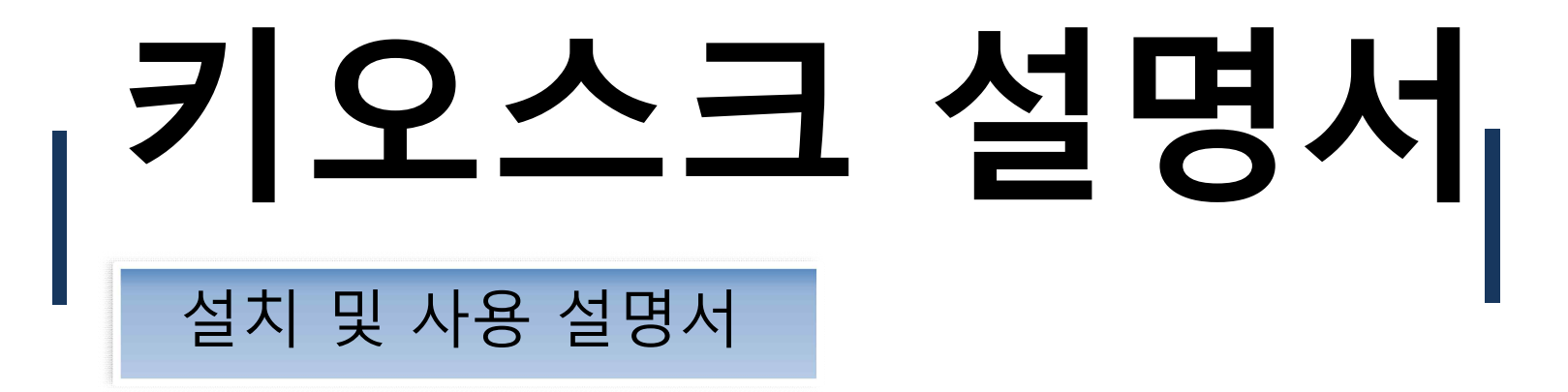

## 로그인

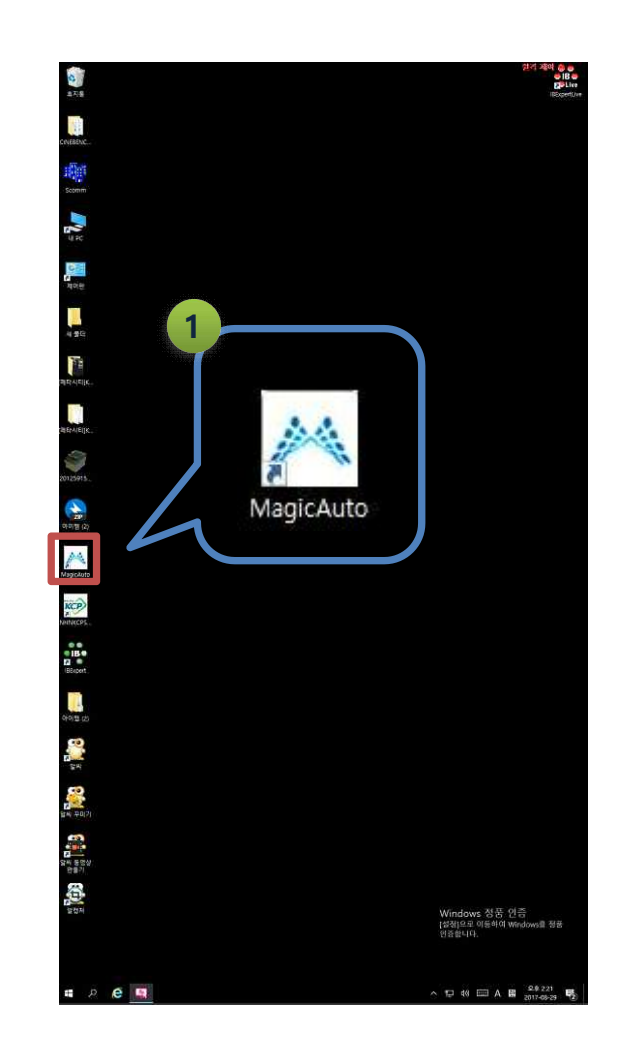

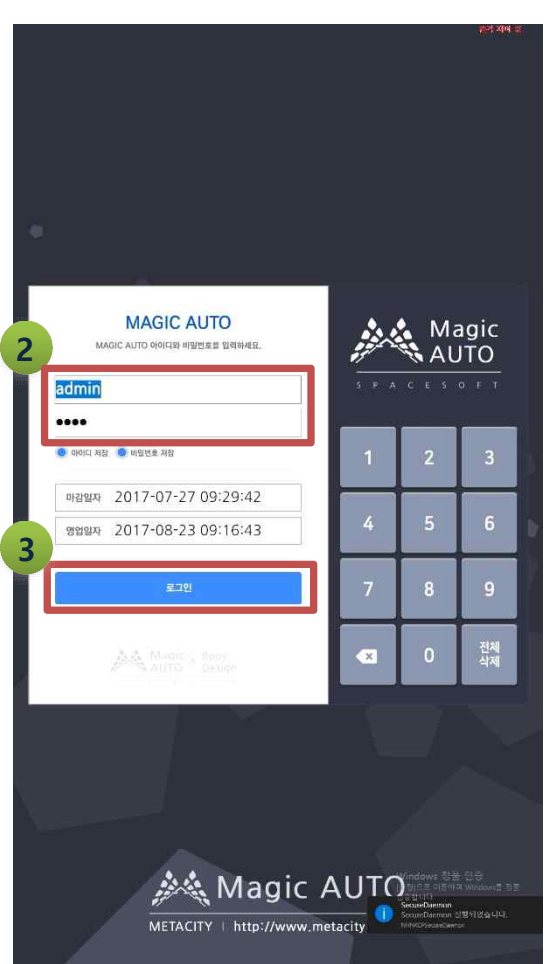

1. 프로그램을 실행하기 위하여 바탕화면의 아이콘을 더블 클릭한다. 2. 생성된 아이디와 비밀번호를 입력한다. 3. 로그인 버튼을 선택한다.

#### 시스템설정 1

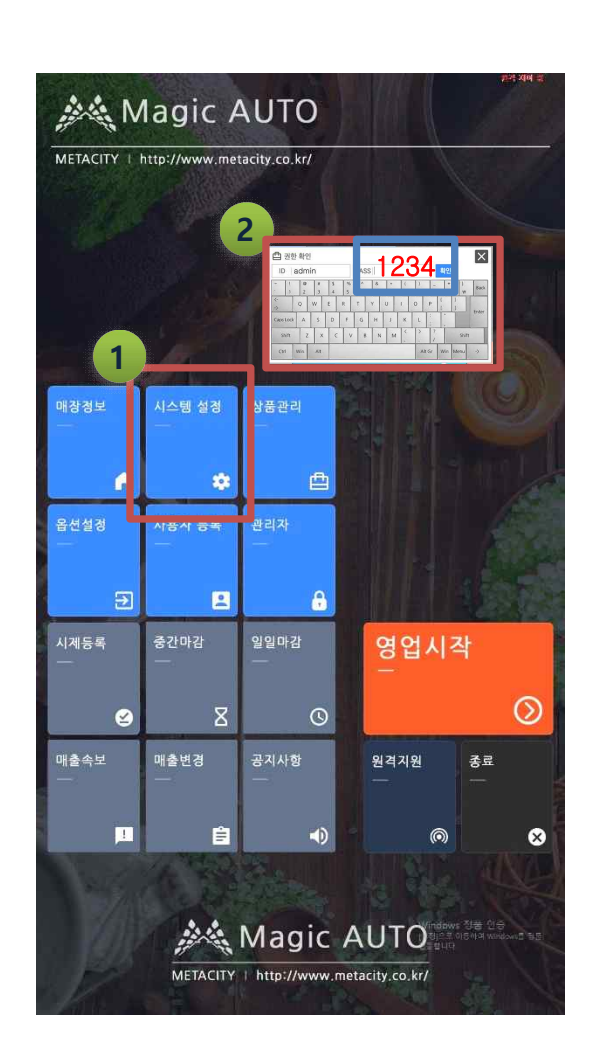

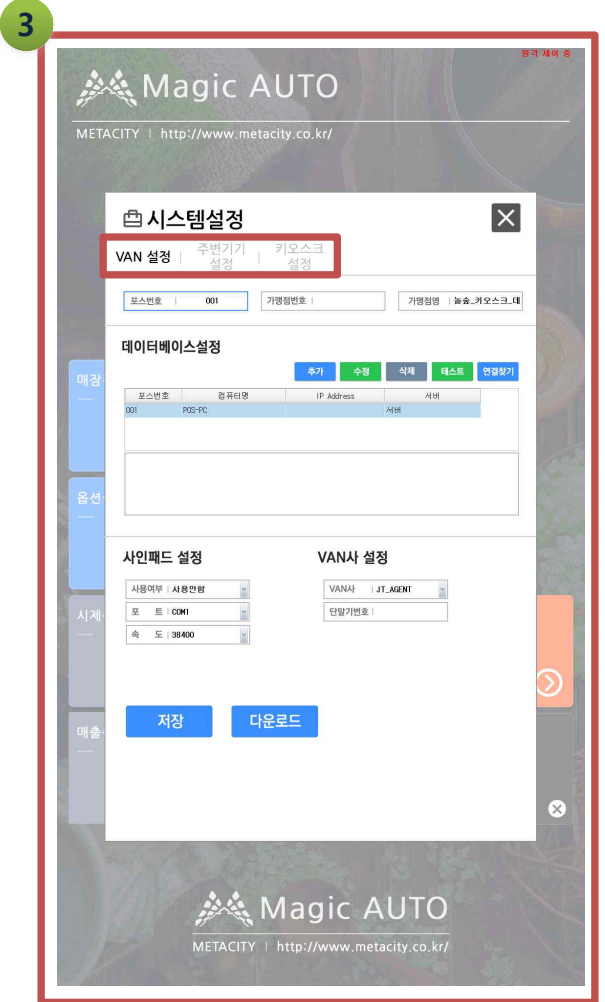

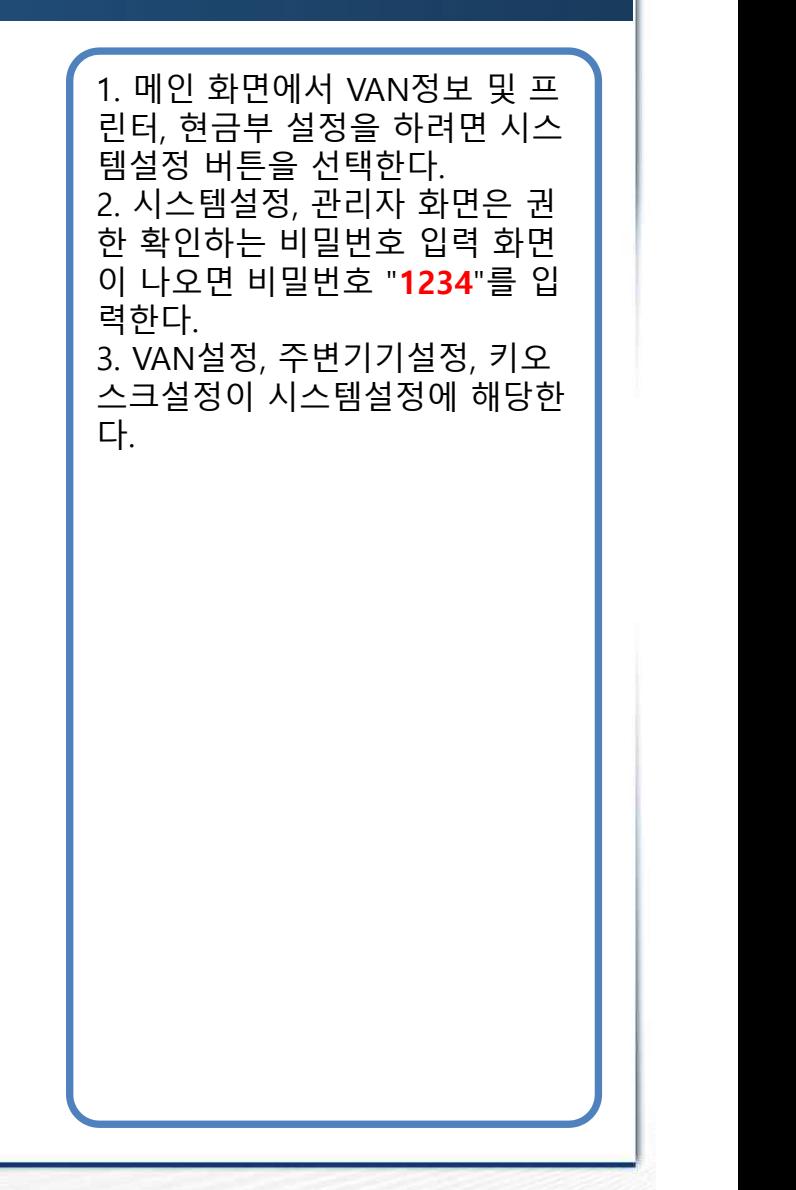

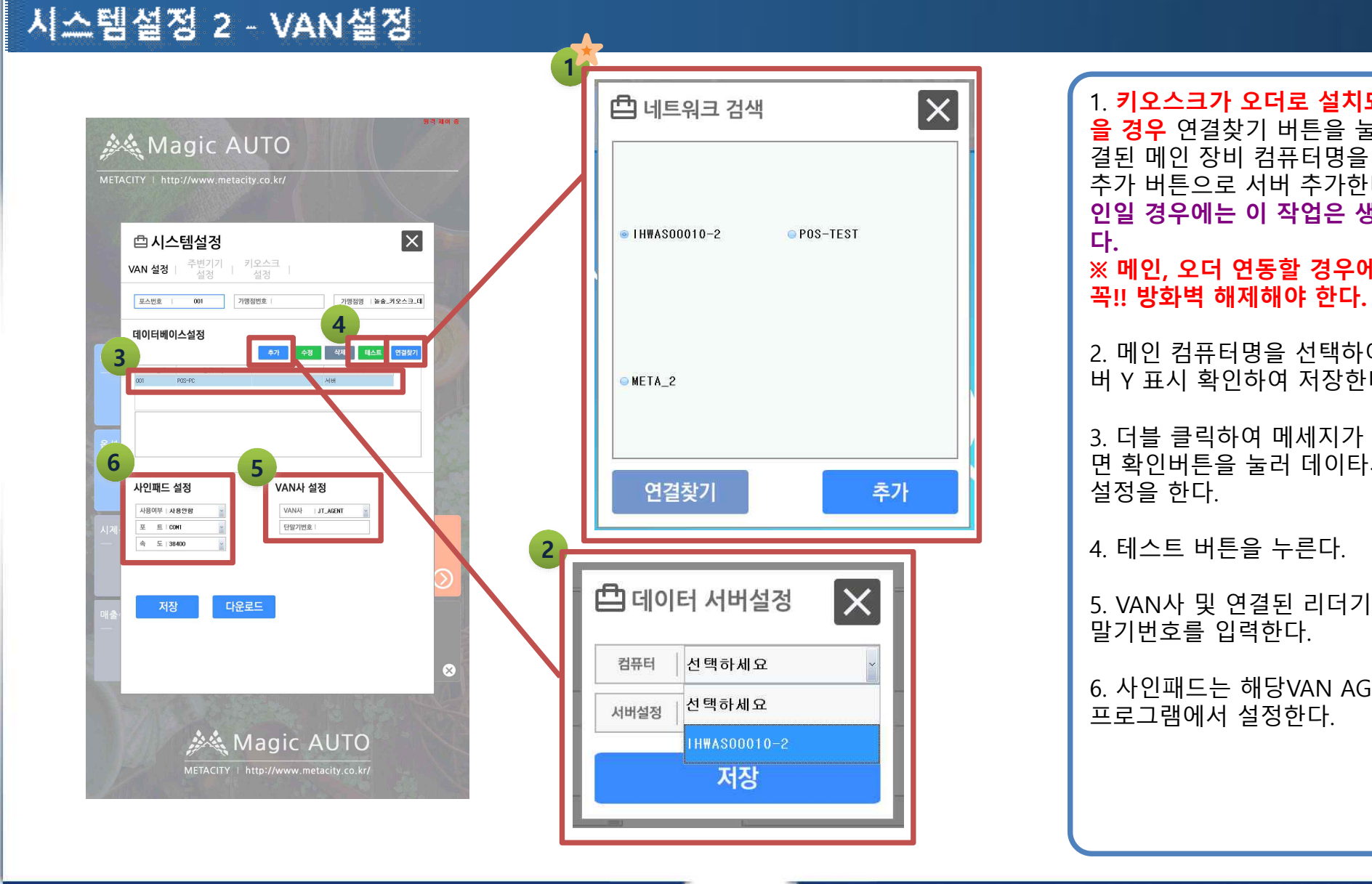

1. **키오스크가 오더로 설치되었 을 경우** 연결찾기 버튼을 눌러 연 결된 메인 장비 컴퓨터명을 찾아 추가 버튼으로 서버 추가한다. **메 인일 경우에는 이 작업은 생략한 다. ※ 메인, 오더 연동할 경우에는 꼭!! 방화벽 해제해야 한다.** 2. 메인 컴퓨터명을 선택하여 서 버 Y 표시 확인하여 저장한다. 3. 더블 클릭하여 메세지가 나오 면 확인버튼을 눌러 데이타서버 설정을 한다. 4. 테스트 버튼을 누른다. 5. VAN사 및 연결된 리더기의 단 말기번호를 입력한다. 6. 사인패드는 해당VAN AGENT

## 시스템설정 3 - 주변기기설정

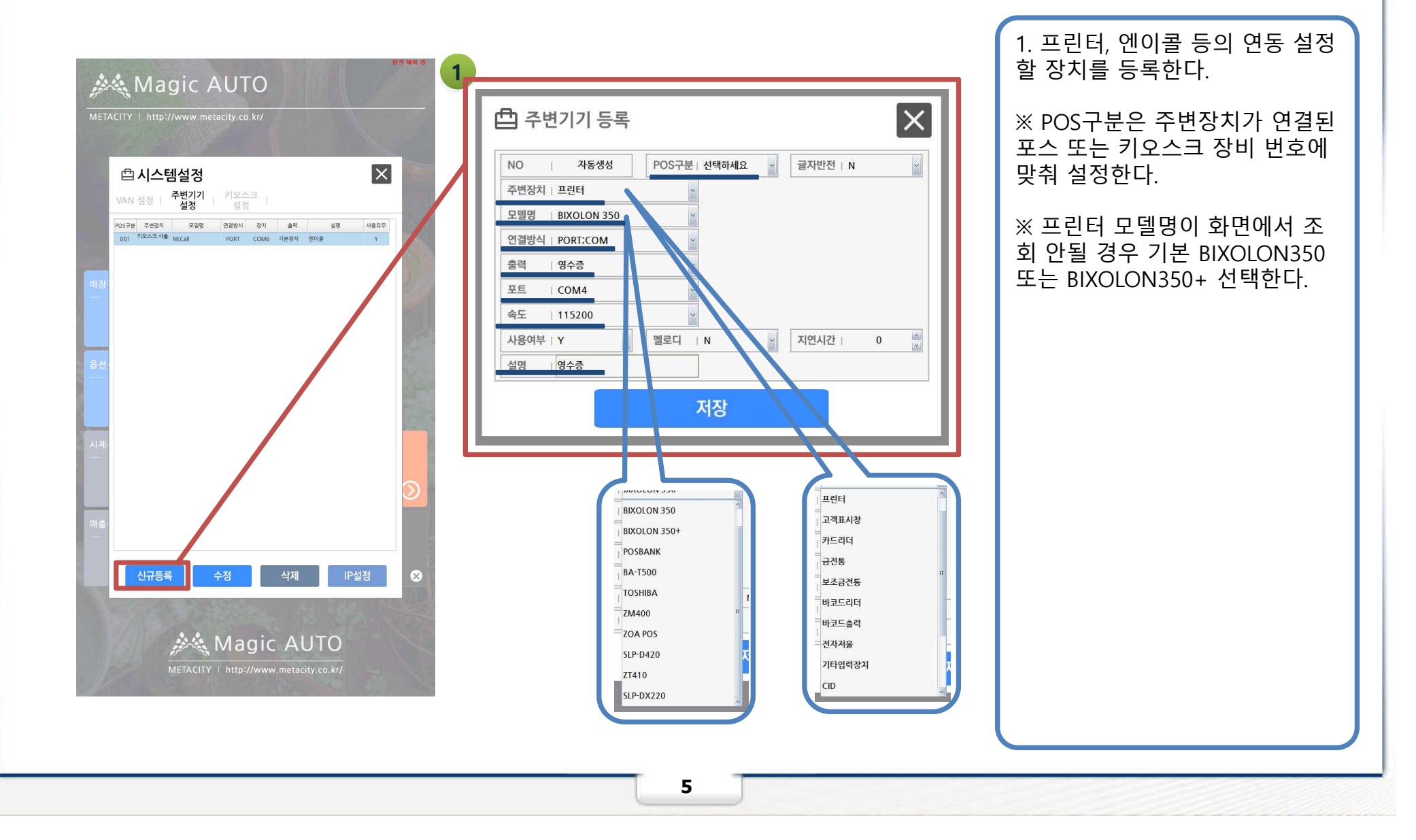

#### 시스템설정 3 - 키오스크설정

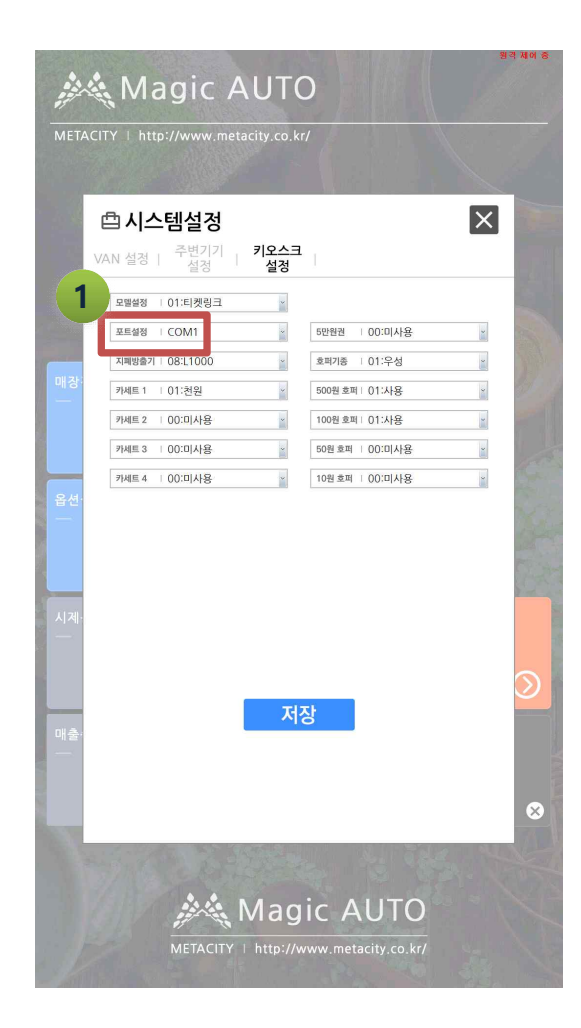

#### **1** 은 해당사항에 맞춰 설정한다. ※ M 184~200 펌웨어방법 메타장비 : DE49 폴더 표준장비 : B474 폴더 1. 실행프로그램 폴더에서 multi3400 관리자권한 실행 2. File to be programmed in the Flash 란에 Program v 체크, Open버튼 클릭. 3. 해당장비폴더로 이동, 파일형식 All Files(\*.\*)로 변 경 후 나오는파일 열기. 4. ComPort 해당포트 현금 모듈 포트 (대부분 com5) 찾아서 설정, 속도 9600 5. Serial Port Disable 버튼 -> 오른쪽에 port 오픈 인지 상태확인 6. 메타 : TC호환보드 Update 클릭 진행 표준 : 3400표준 클릭 진행 7. 진행이 안될시 키오스크 하단부 뚜껑열면 현금모듈 전원장치(검은색코드) 분리후 재연결

#### 1. 현금 모듈 포트 설정한다.

※ 설치할 때 현금부 정상 인식 안되거나 현금부 에러 발생하면 펌웨어 업데이트 진행한다.

2. 모델, 지폐방출기, 카세트 설정

#### 읍섄설정

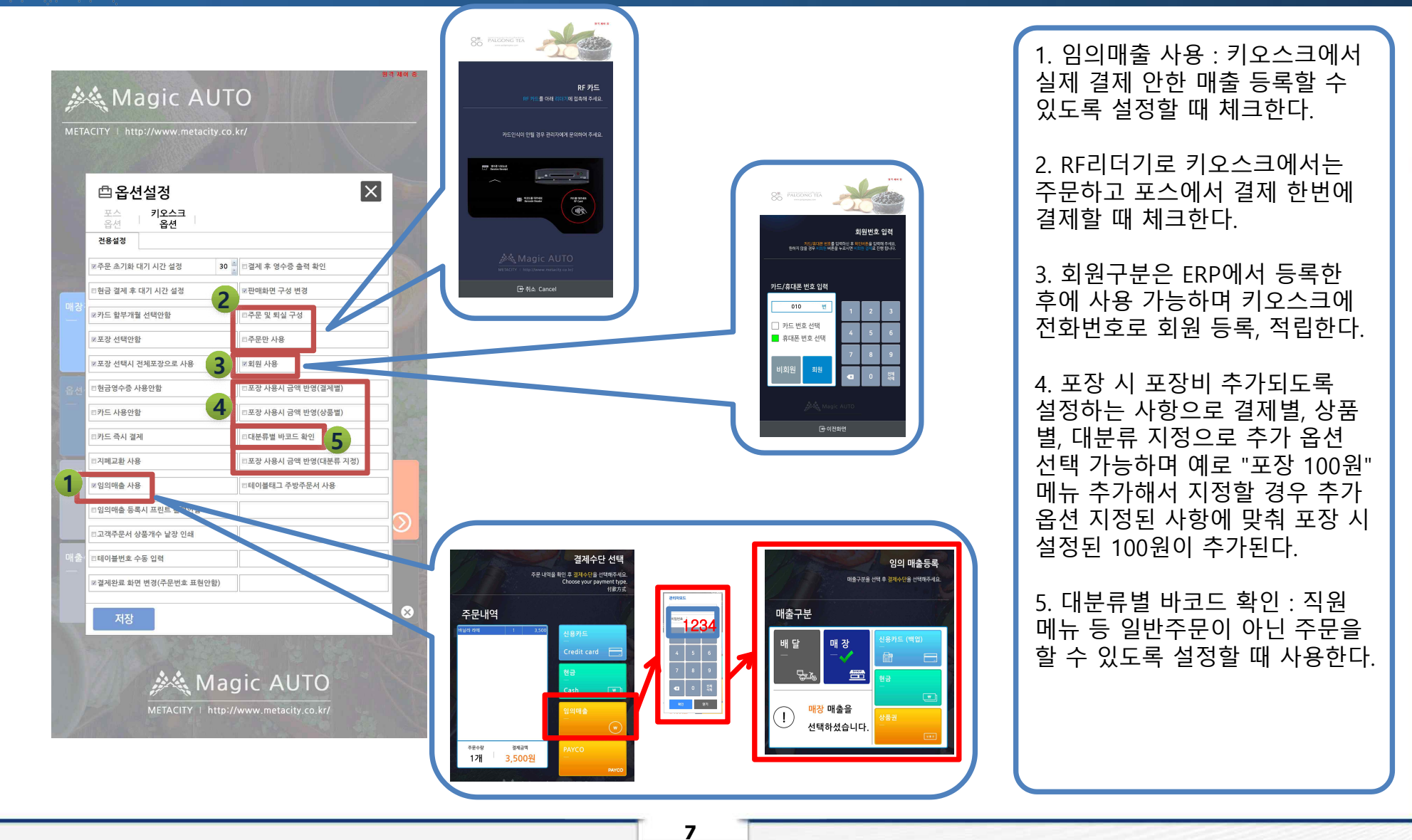

1. 임의매출 사용 : 키오스크에서 실제 결제 안한 매출 등록할 수 있도록 설정할 때 체크한다.

2. RF리더기로 키오스크에서는 주문하고 포스에서 결제 한번에 결제할 때 체크한다.

3. 회원구분은 ERP에서 등록한 후에 사용 가능하며 키오스크에 전화번호로 회원 등록, 적립한다.

4. 포장 시 포장비 추가되도록 설정하는 사항으로 결제별, 상품 별, 대분류 지정으로 추가 옵션 선택 가능하며 예로 "포장 100원" 메뉴 추가해서 지정할 경우 추가 옵션 지정된 사항에 맞춰 포장 시 설정된 100원이 추가된다.

5. 대분류별 바코드 확인 : 직원 메뉴 등 일반주문이 아닌 주문을<br>할 수 있도록 설정할 때 사용한다.

#### 상품등록 / 대분류등록, 상품등록

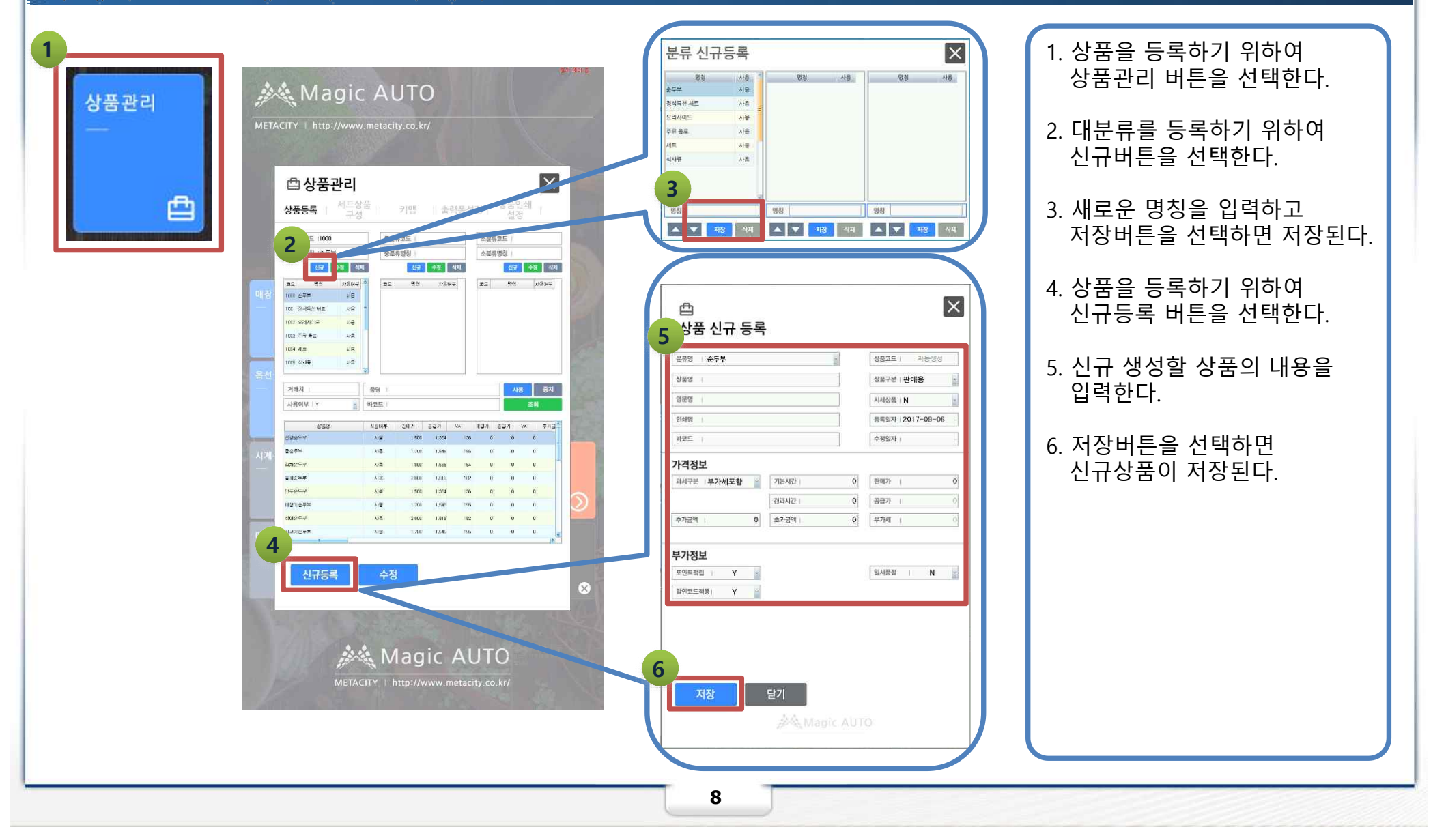

 $\curvearrowright$ 

#### 상품등록 / 키맵등록

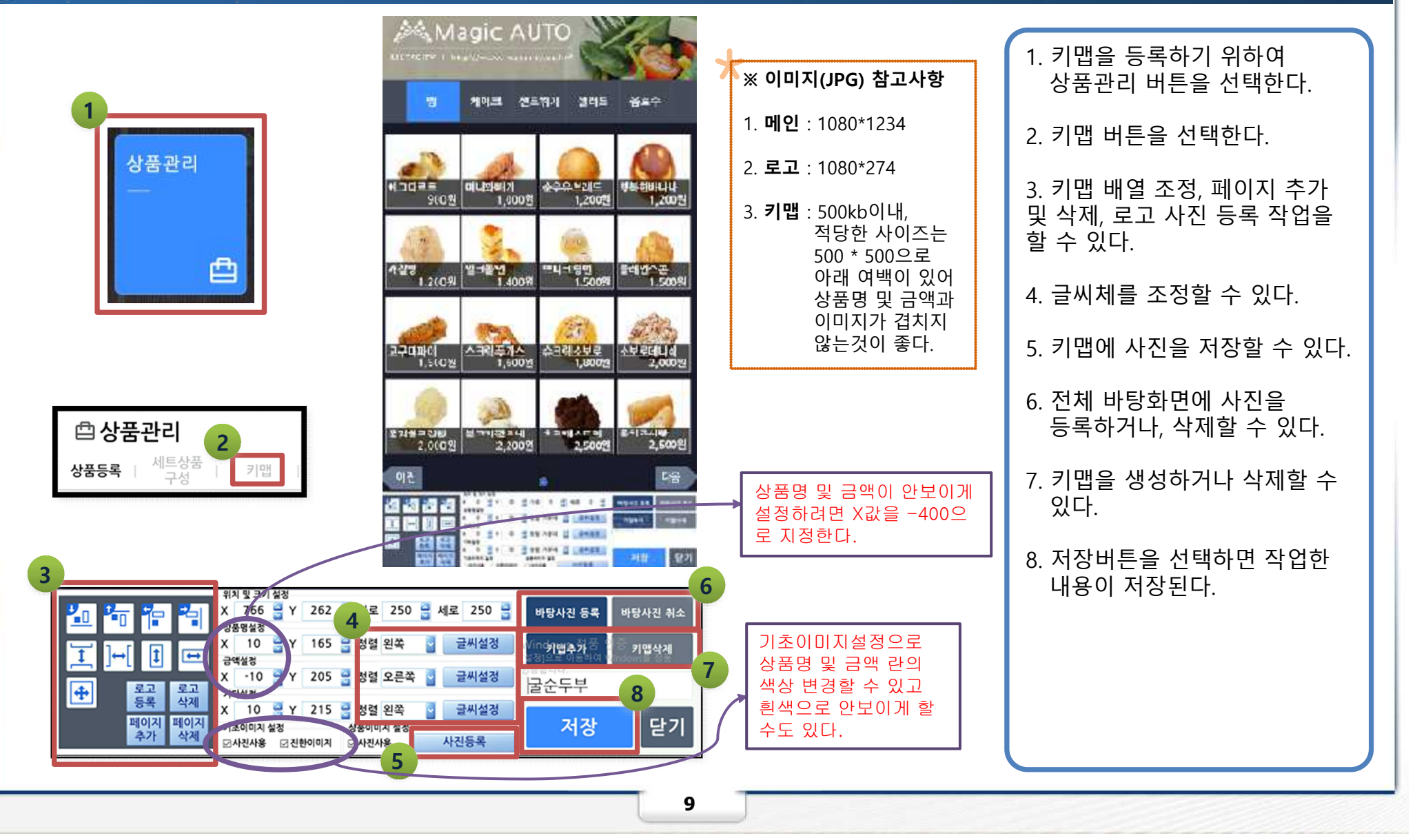

# 영업시작

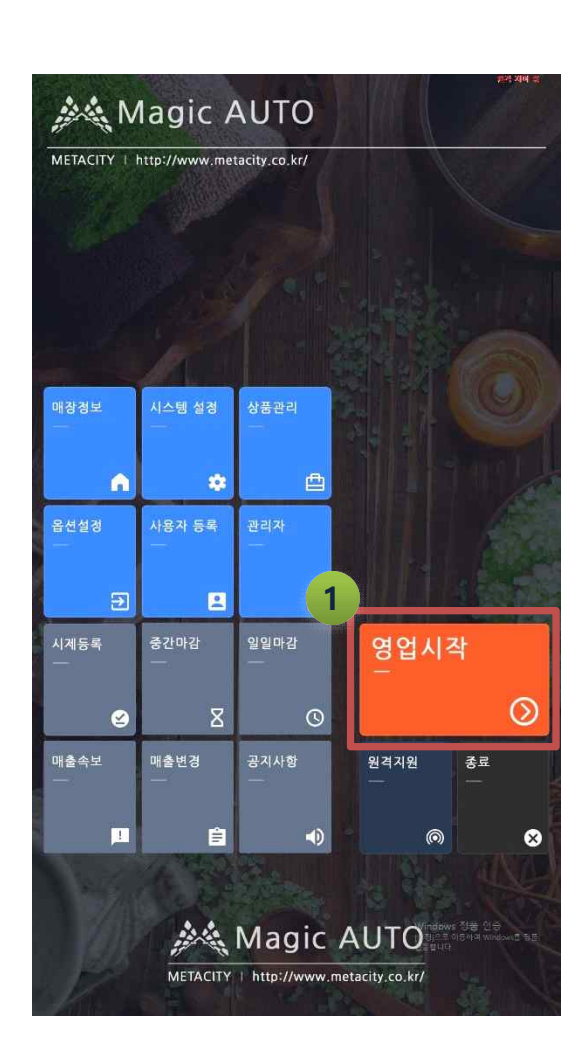

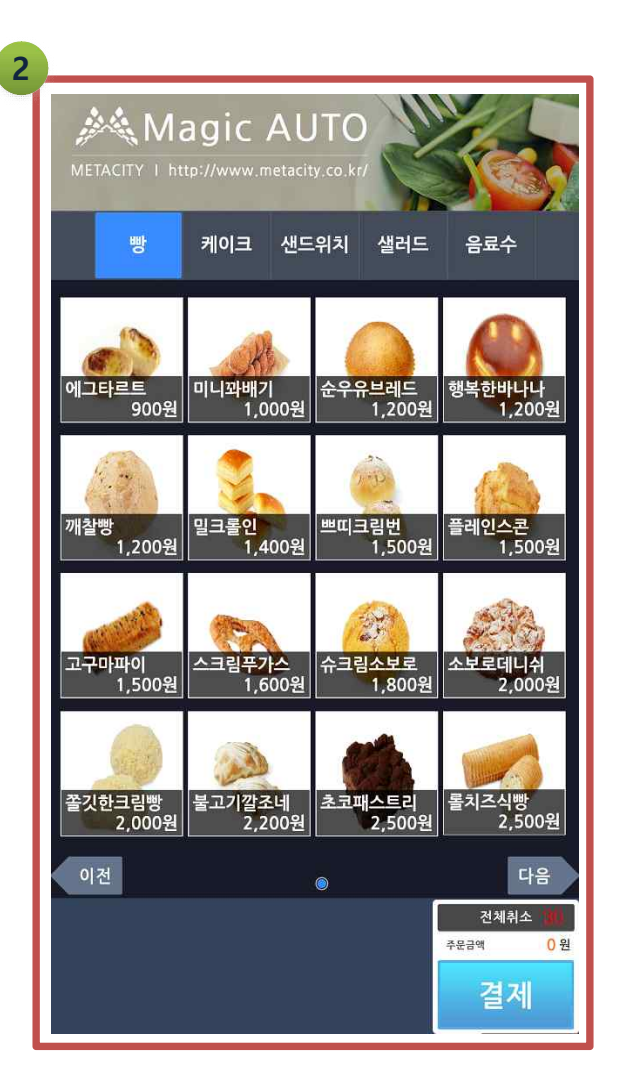

#### 1. 메인 화면에서 영업을 시작하기 위하여 영업시작 버튼을 선택한다.

2. 주문화면이 열리며 고객주문 대기상태가 된다.

#### 주문 / 포장

주문선택은 주문/일반과 동일하게

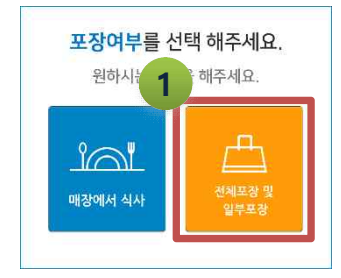

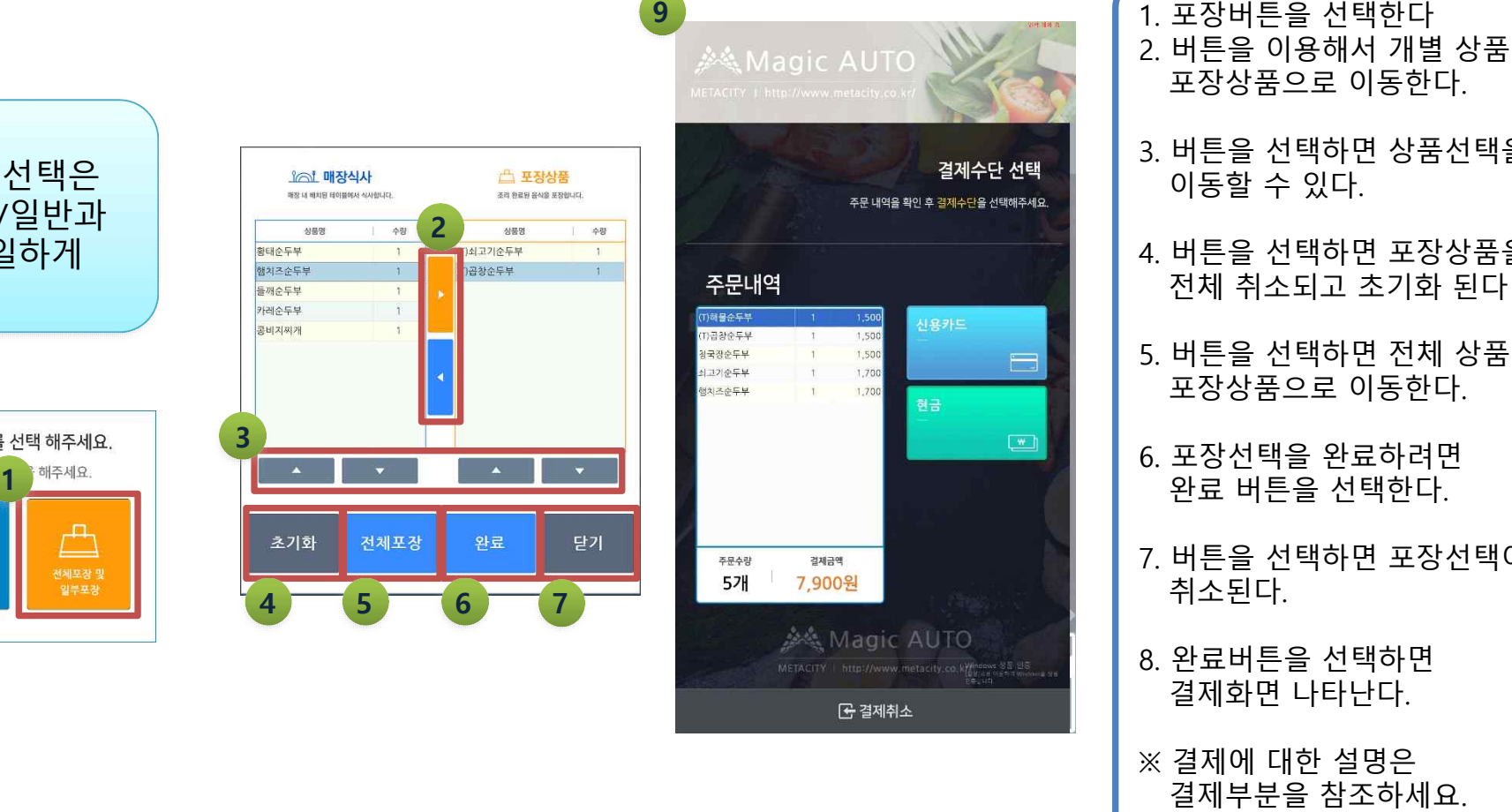

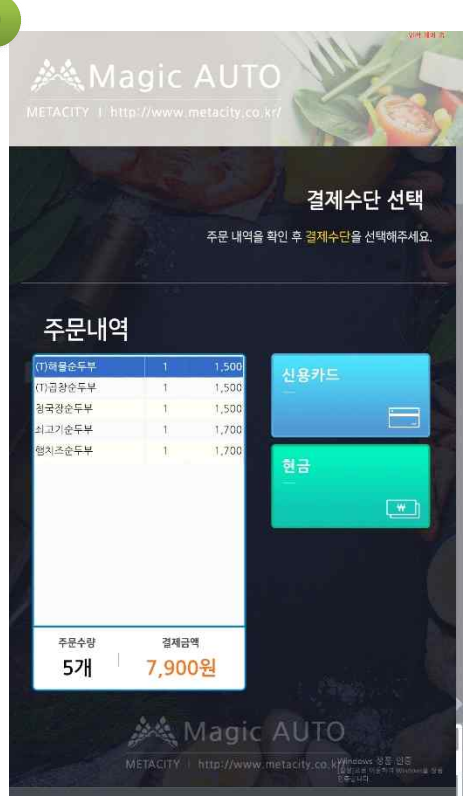

1. 포장버튼을 선택한다 2. 버튼을 이용해서 개별 상품을 포장상품으로 이동한다.

- 3. 버튼을 선택하면 상품선택을 이동할 수 있다.
- 4. 버튼을 선택하면 포장상품을 전체 취소되고 초기화 된다 .
- 5. 버튼을 선택하면 전체 상품이 포장상품으로 이동한다.
- 6. 포장선택을 완료하려면 완료 버튼을 선택한다.
- 7. 버튼을 선택하면 포장선택이 취소된다.
- 8. 완료버튼을 선택하면 결제화면 나타난다.
- ※ 결제에 대한 설명은<br>--- 결제부분을 참조하세요.

## 주문 / 일반

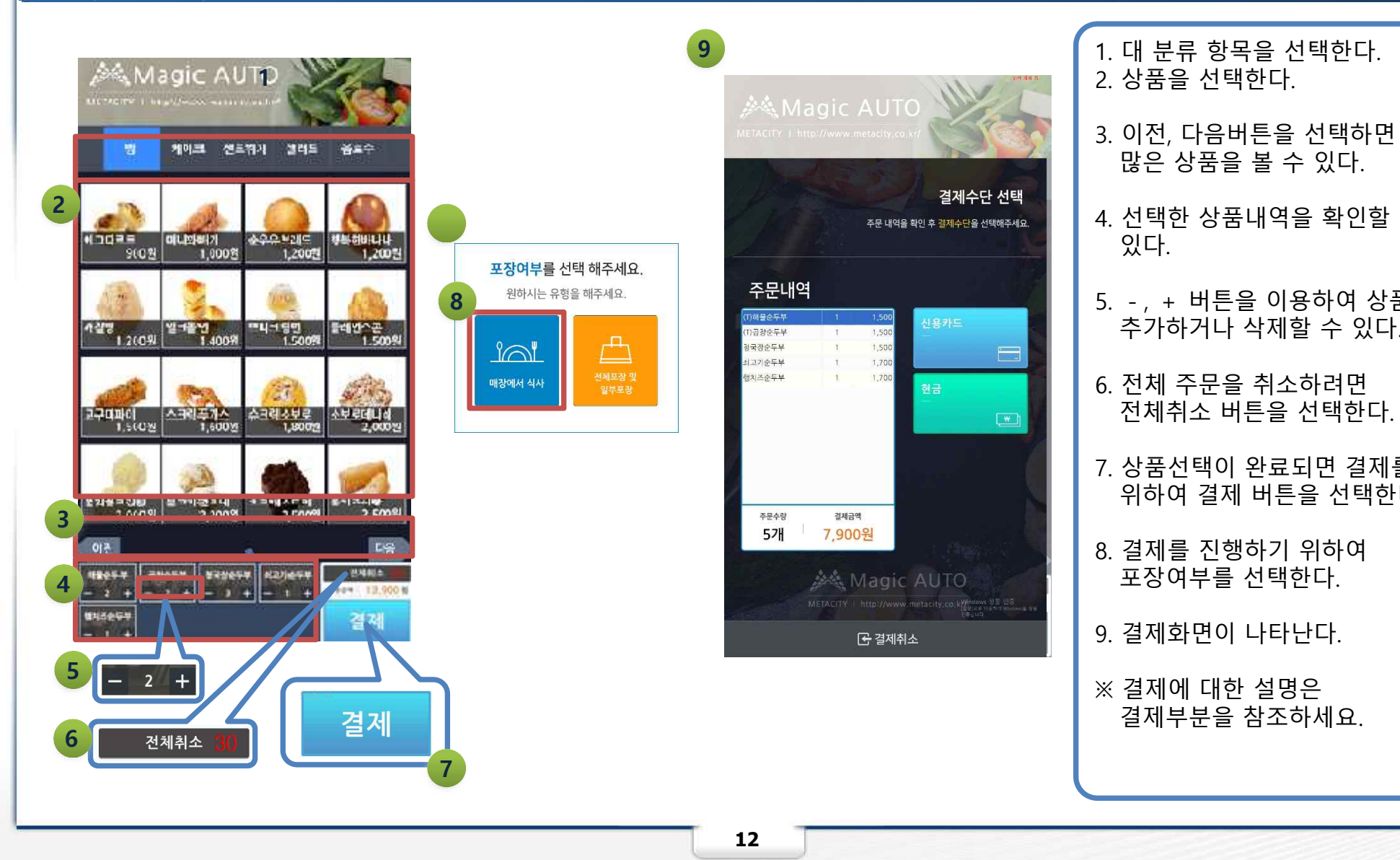

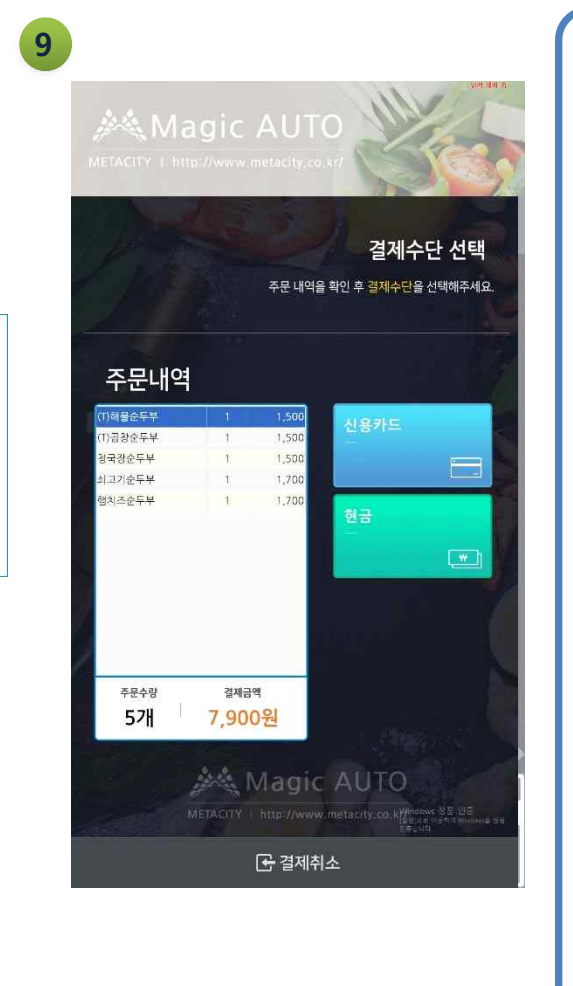

- 1. 대 분류 항목을 선택한다. 2. 상품을 선택한다.
- 3. 이전, 다음버튼을 선택하면 더 많은 상품을 볼 수 있다.
- 4. 선택한 상품내역을 확인할 수 있다.
- 5. -, + 버튼을 이용하여 상품을 추가하거나 삭제할 수 있다.
- 6. 전체 주문을 취소하려면 전체취소 버튼을 선택한다.
- 7. 상품선택이 완료되면 결제를 위하여 결제 버튼을 선택한다.
- 8. 결제를 진행하기 위하여 포장여부를 선택한다.
- 9. 결제화면이 나타난다.

※ 결제에 대한 설명은

## 결제 / 카드

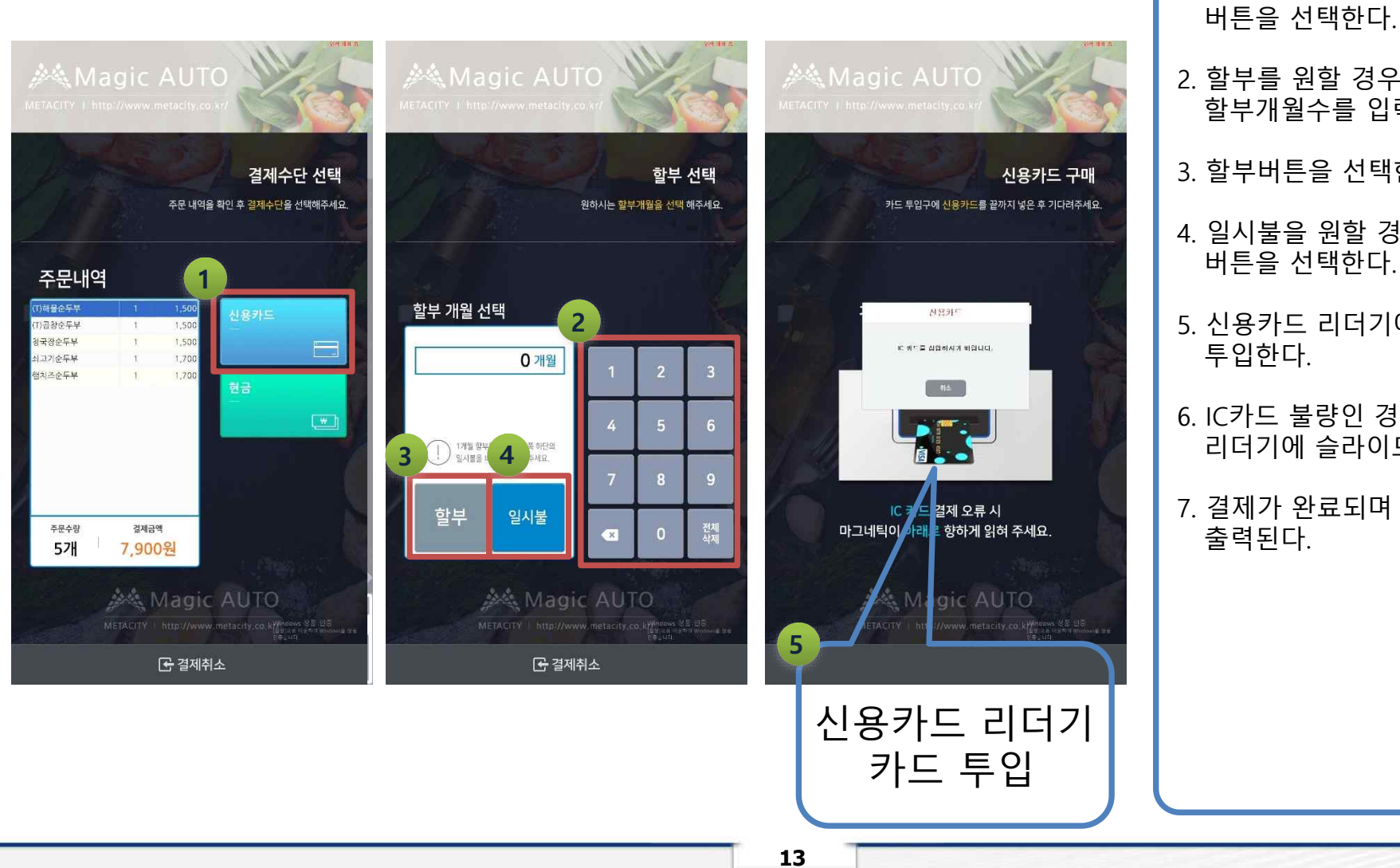

2. 할부를 원할 경우 화면에서 할부개월수를 입력한다.

1. 카드결제를 위하여 신용카드

- 3. 할부버튼을 선택한다.
- 4. 일시불을 원할 경우 일시불 버튼을 선택한다.
- 5. 신용카드 리더기에 카드를 투입한다.
- 6. IC카드 불량인 경우 카드를 리더기에 슬라이드 한다.
- 7. 결제가 완료되며 영수증이 출력된다.

# 결제 / 현금

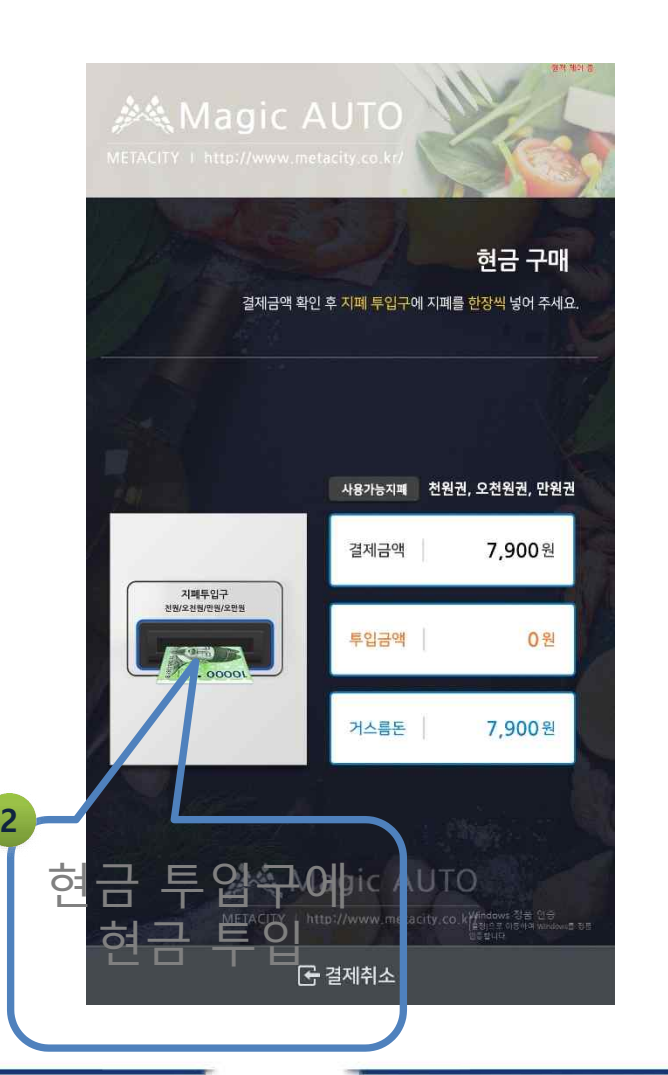

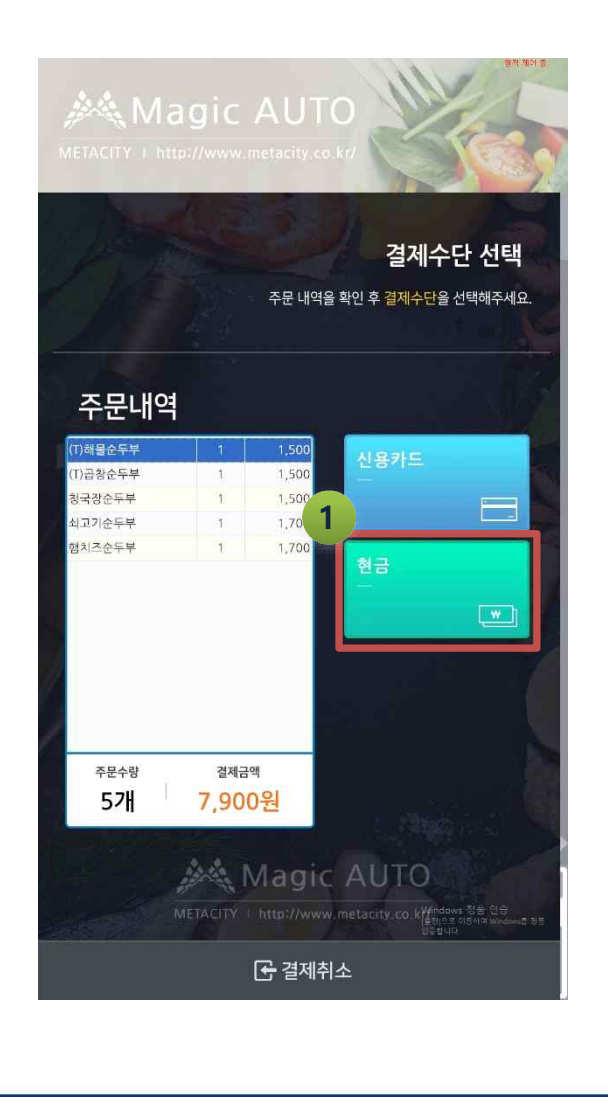

2. 현금 투입구에 현금을 투입한다.

버튼을 선택한다.

3. 결제가 완료되며 영수증이 출력된다.

1. 현금결제를 위하여 현금

#### 매출변경

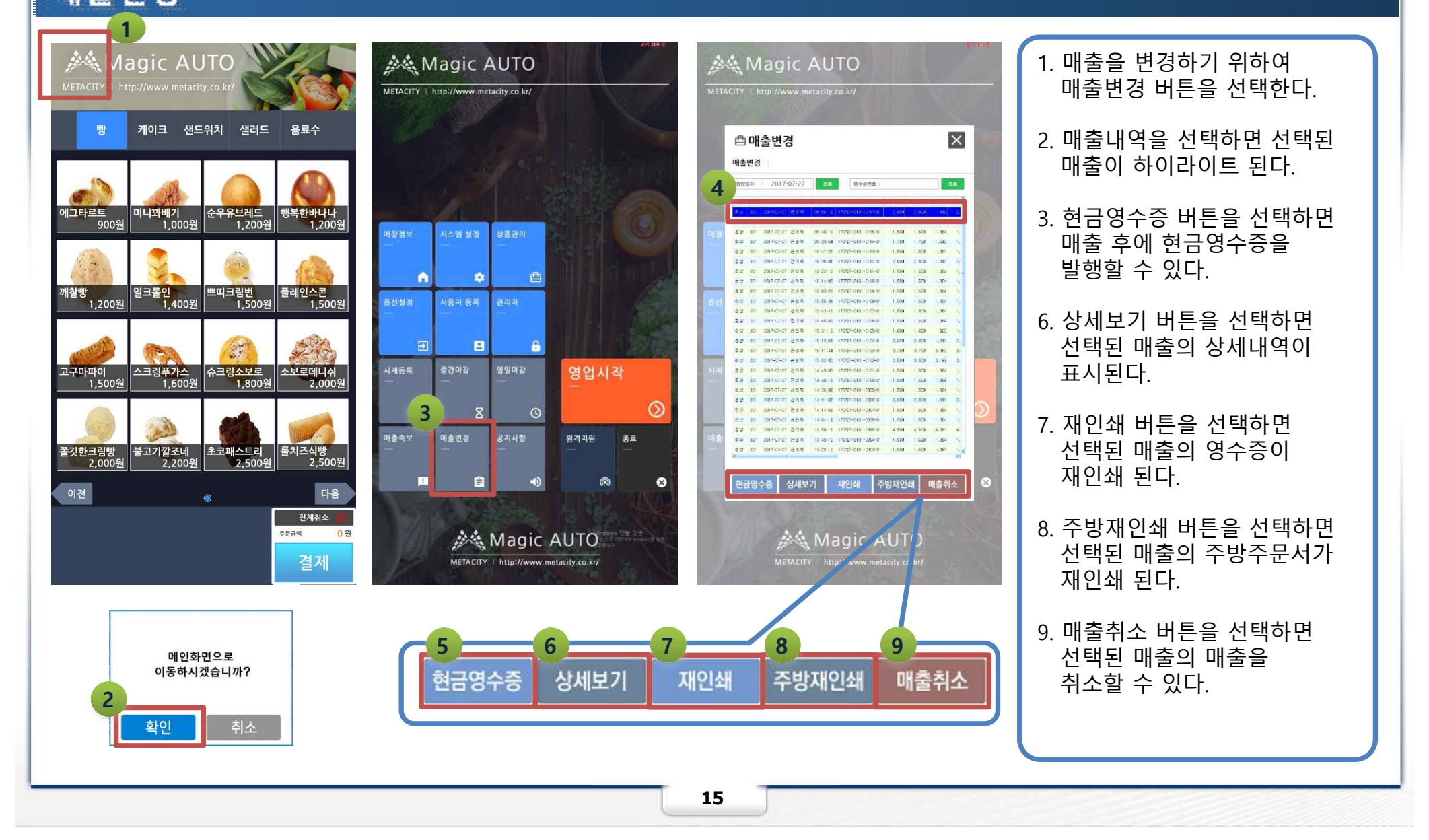

# 시재등록

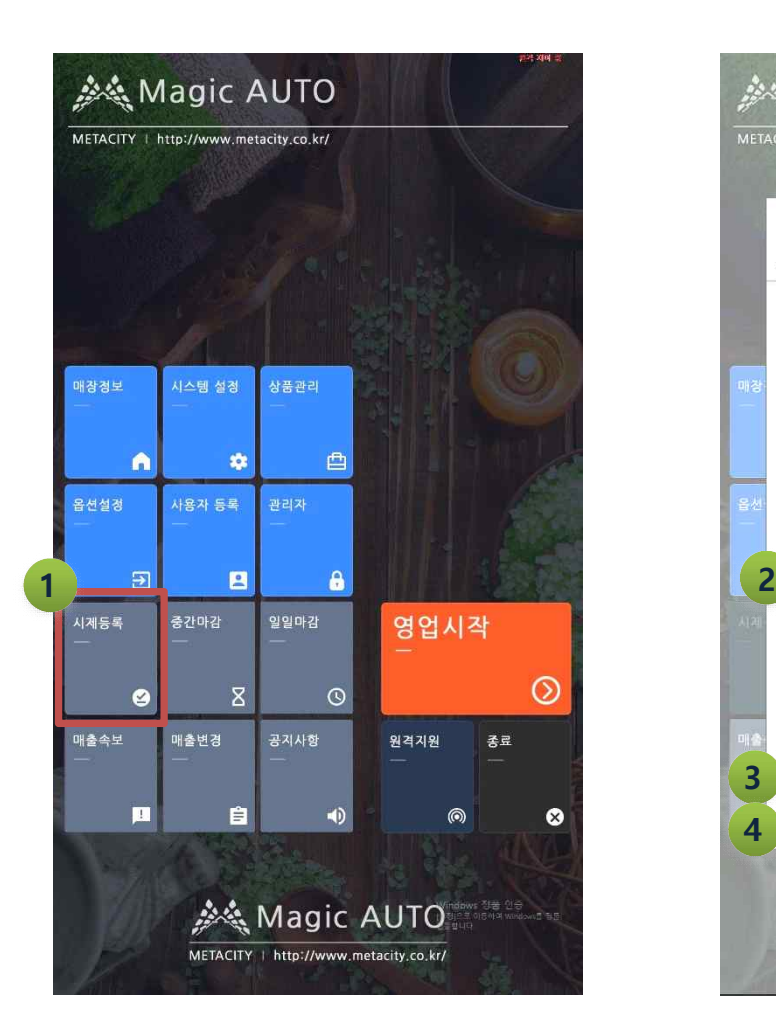

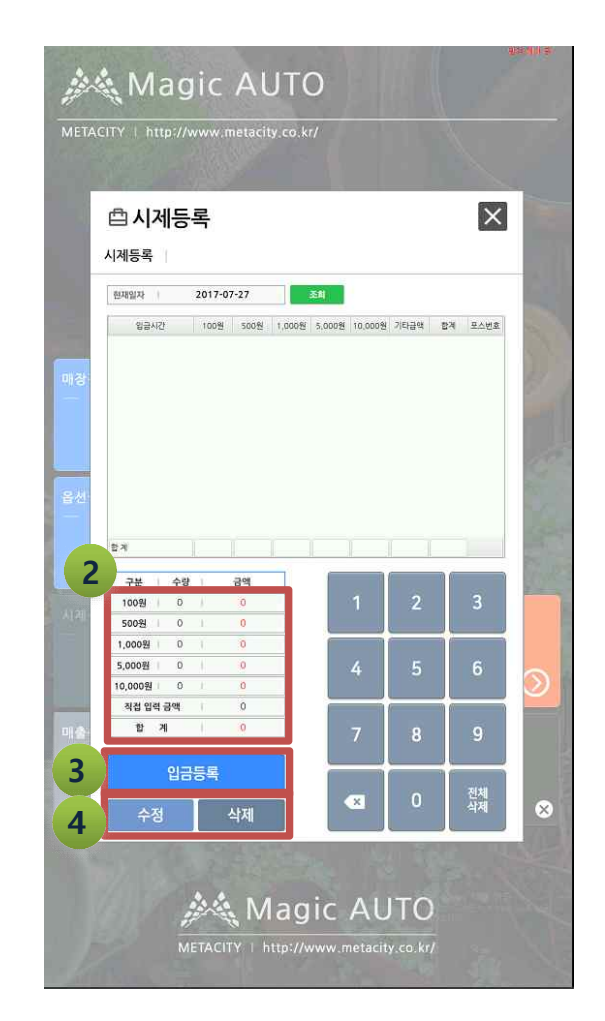

1. 영업준비금을 등록하기 위하여 시재등록 버튼을 선택한다. 2. 숫자키를 이용하여 시재를 입력한다.

- 3. 입금등록 버튼을 선택하면 영업준비금이 등록된다.
- 4. 수정, 삭제 버튼을 선택하면 등록된 영업준비금을 수정하거나 삭제할 수 있다.

# 중간마감

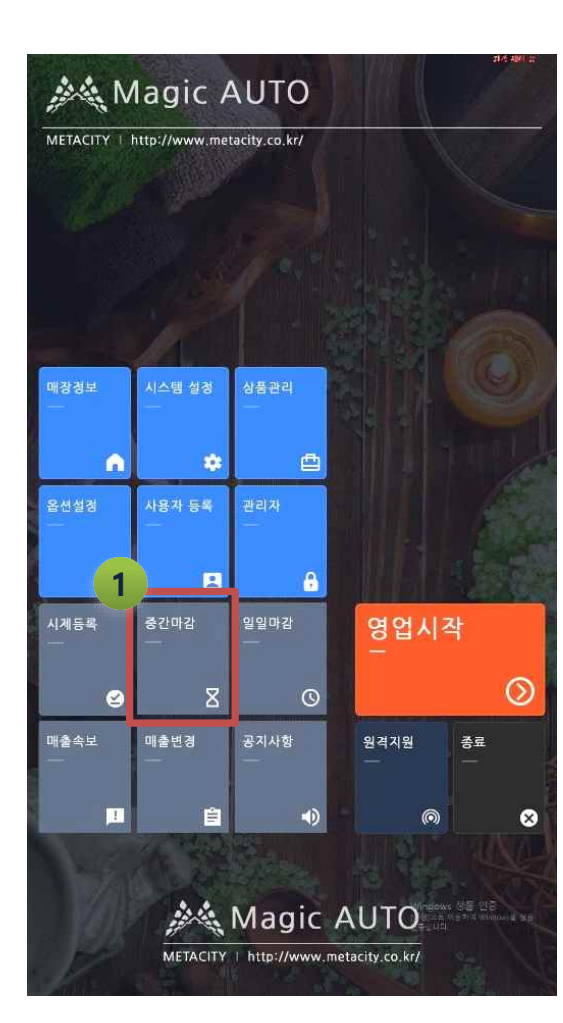

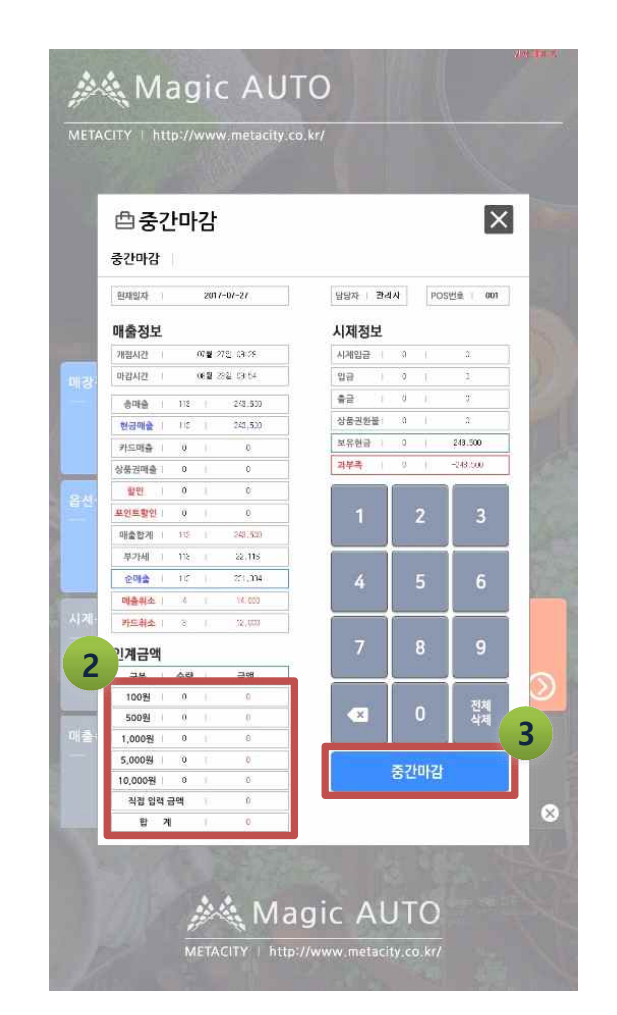

1. 중간마감을 위하여 중간마감 버튼을 선택한다.

- 2. 인계금액이 있을 시에는 숫자키를 이용하여 인계금액을 입력한다.
- 3. 중간마감 버튼을 선택하면 중간마감이 완료된다.

## 일일마감

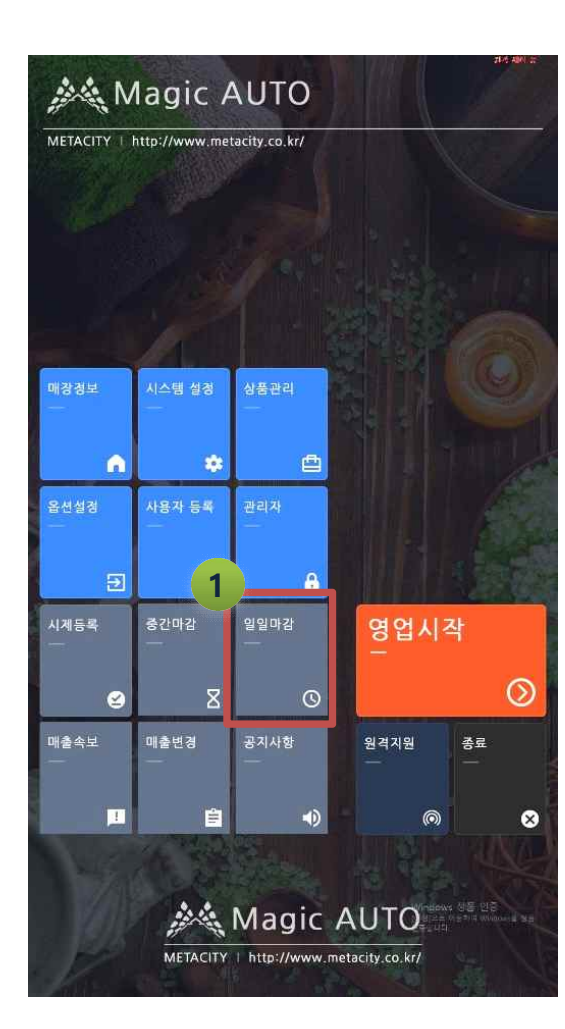

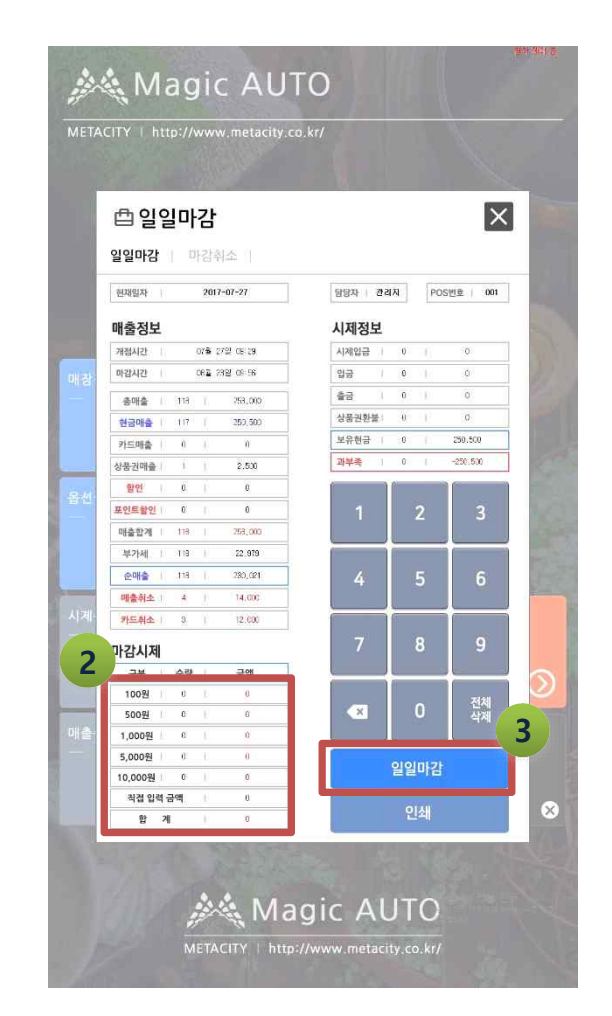

1. 일일마감을 위하여 일일마감 버튼을 선택한다.

- 2. 인계금액이 있을 시에는 숫자키를 이용하여 인계금액을 입력한다.
- 3. 일일마감 버튼을 선택하면 마감이 완료된다.

#### 매출속보

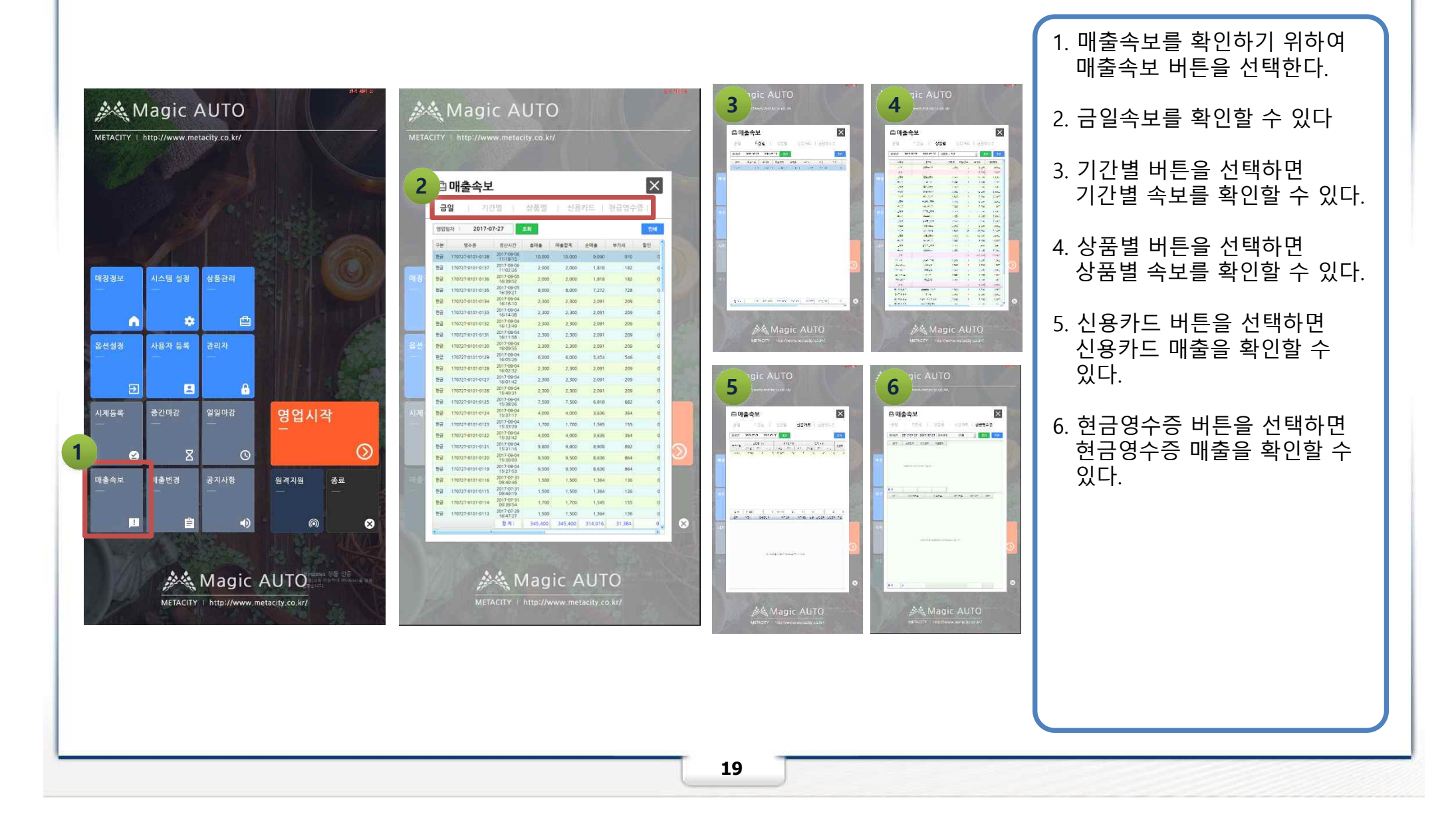

#### 매장정보

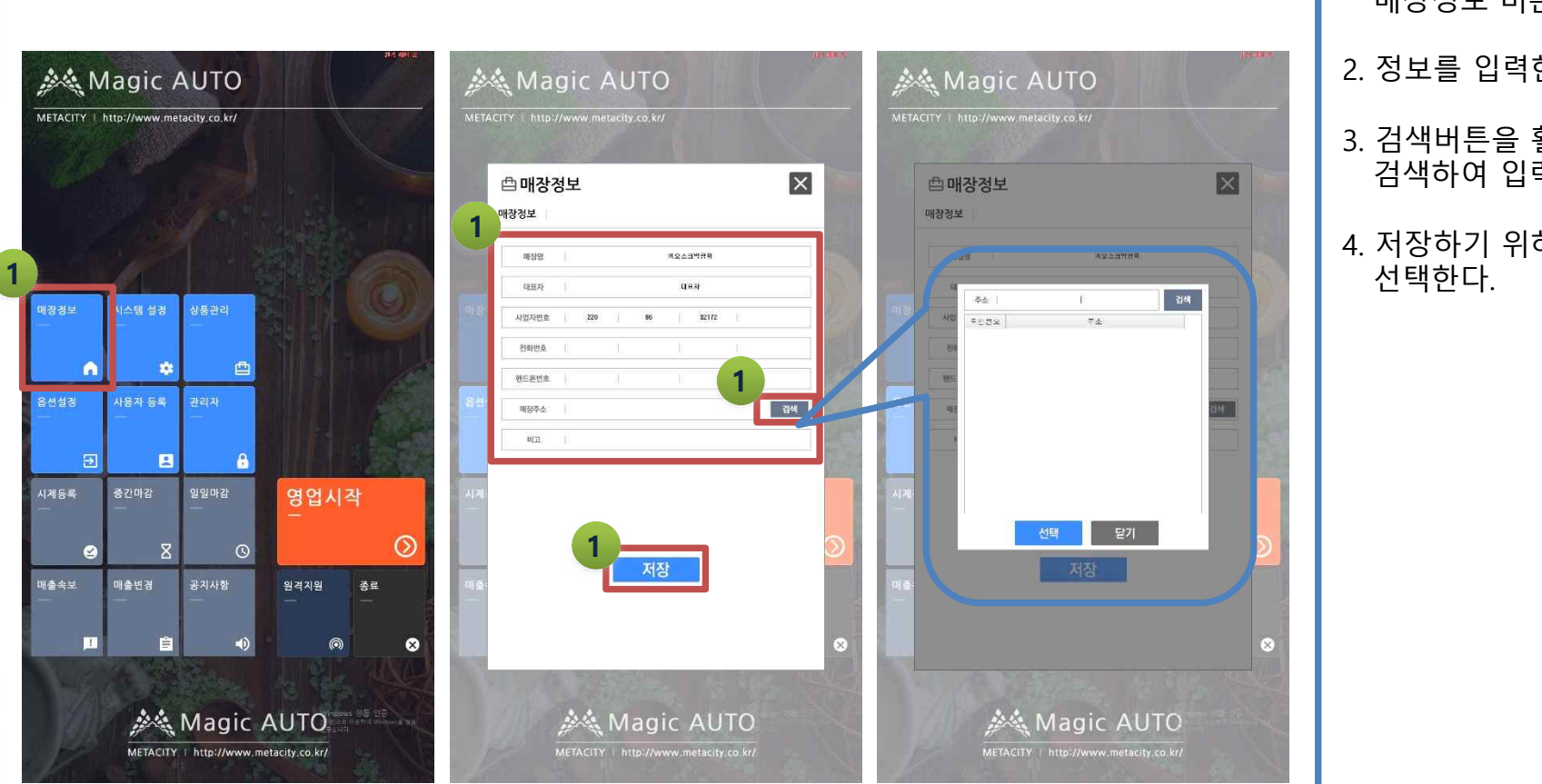

## 매장정보 버튼을 선택한다. 2. 정보를 입력한다. 3. 검색버튼을 활용하면 주소를

1. 매장정보를 등록하기 위하여

- 검색하여 입력할 수 있다.
- 4. 저장하기 위하여 저장버튼을

# 사용자등록

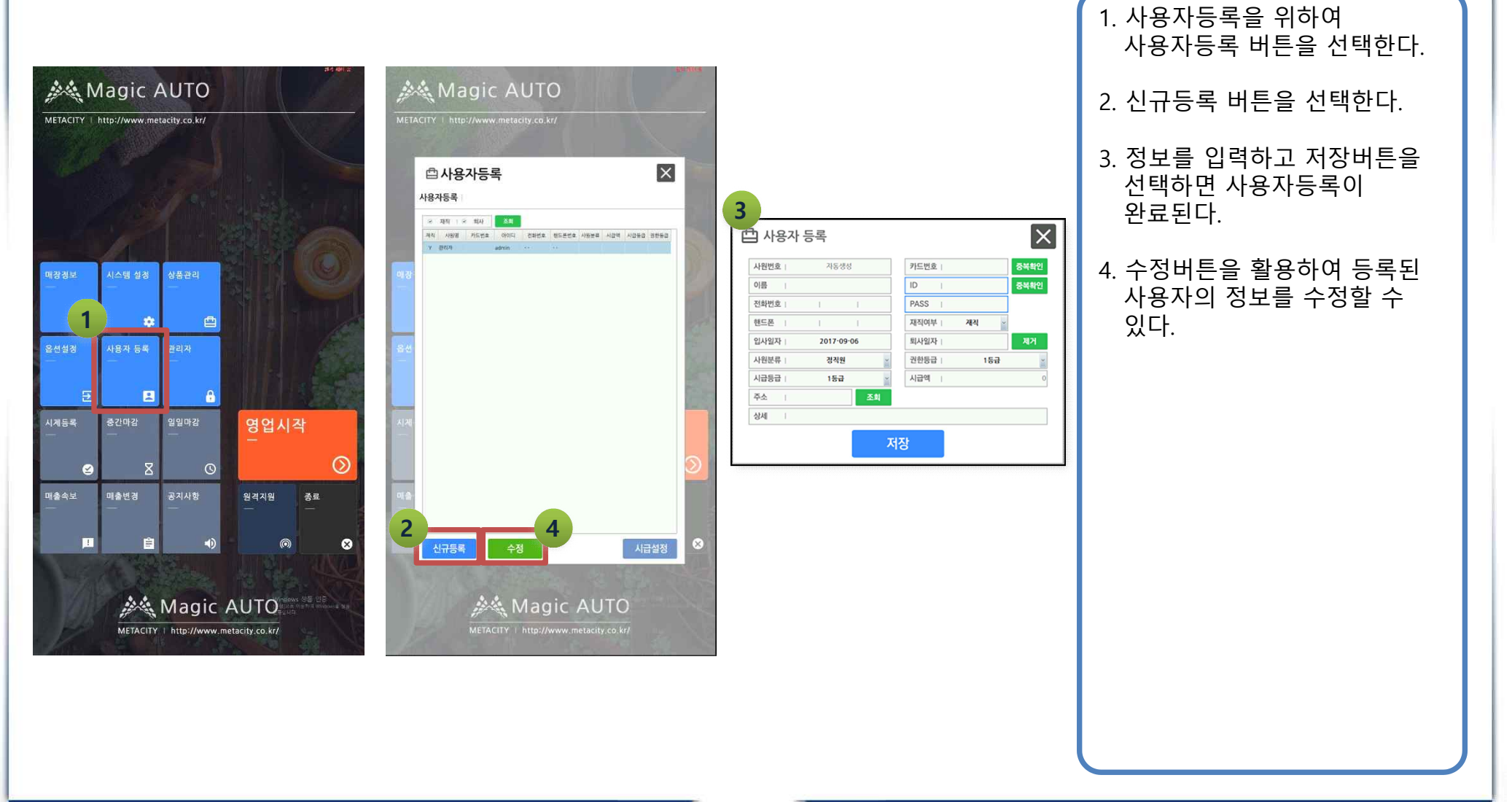

# AS처리 / 원격지원

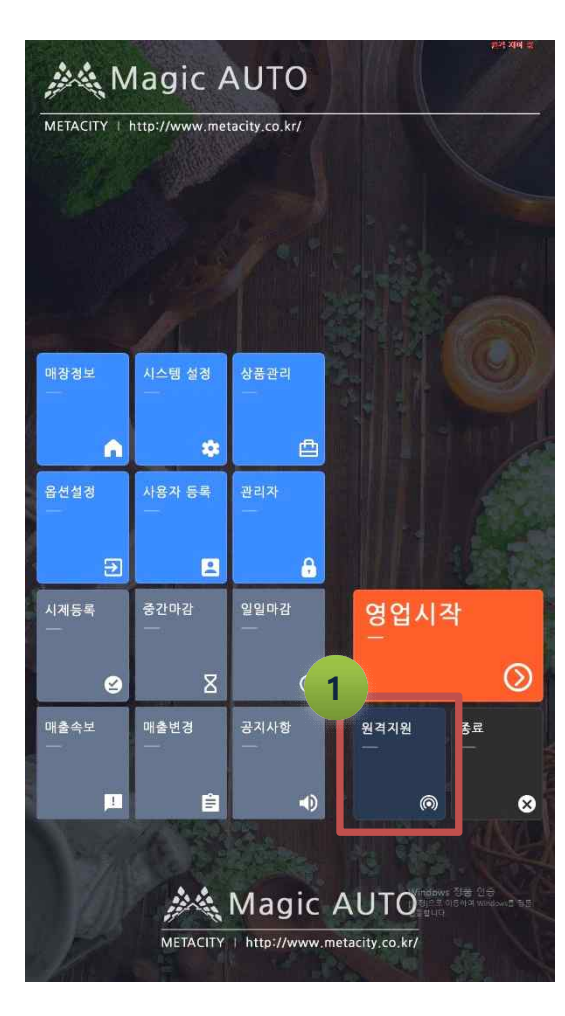

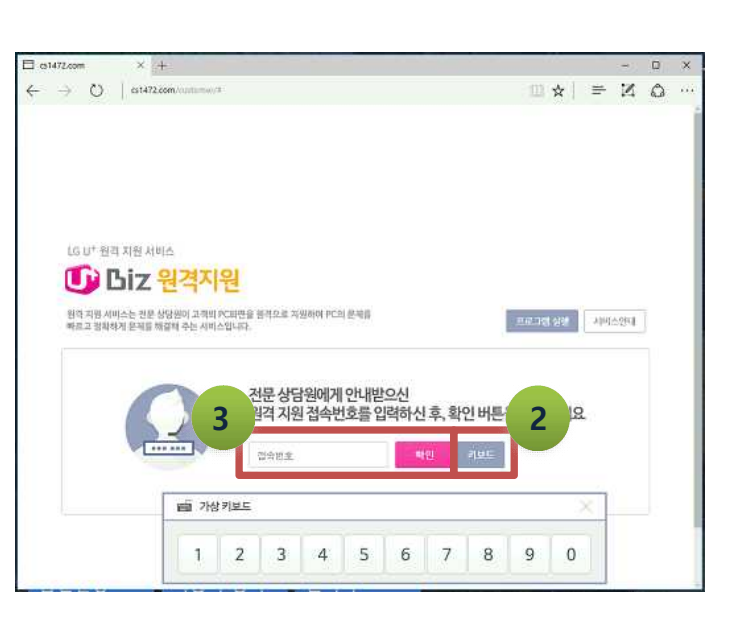

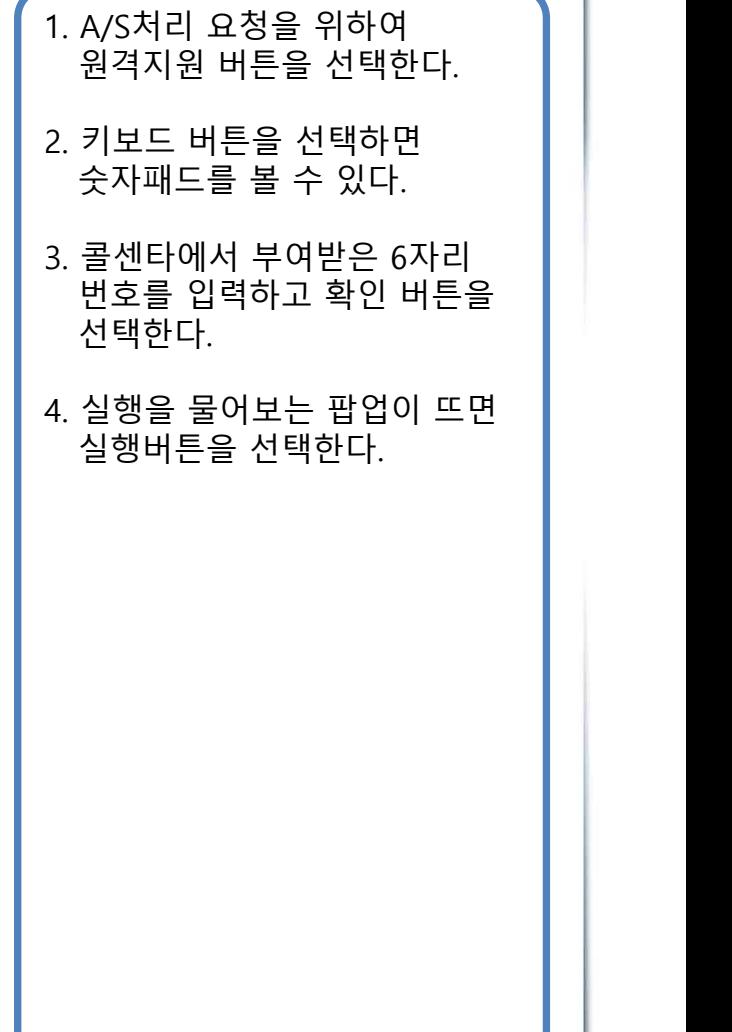

 $\curvearrowright$ 

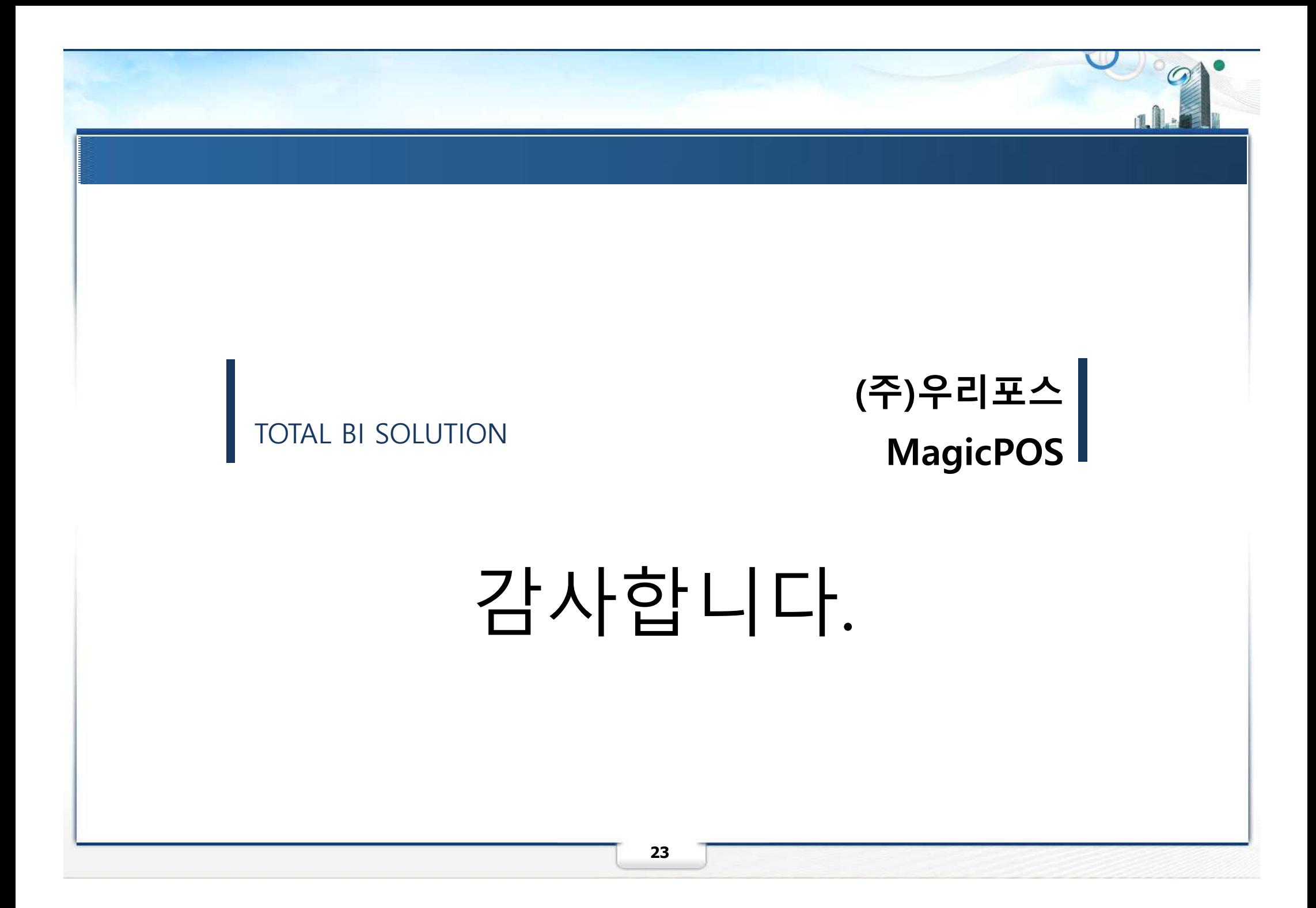